### **Installation Téléphone IP GX5+ pour Free-Pro**

E-mail pour assistance: [support@gequdio.com](mailto:support@gequdio.com)

Page d'assistance: <https://gequdio.com/SUPPORT/>

# **Connectez votre téléphone**

1. Monter la base de l'appareil

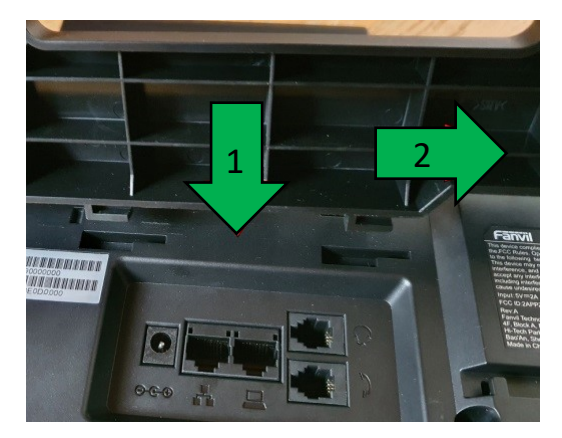

2. Branchez le câble du combiné dans la prise du combiné (La longue extrémité du câble vers le téléphone)

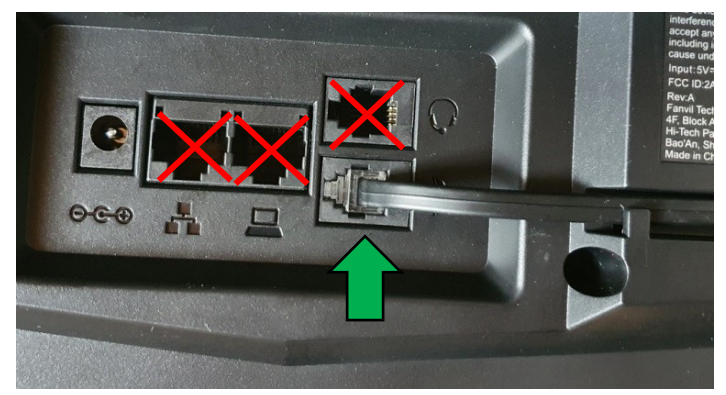

### 3. Branchez le câble réseau dans la prise réseau

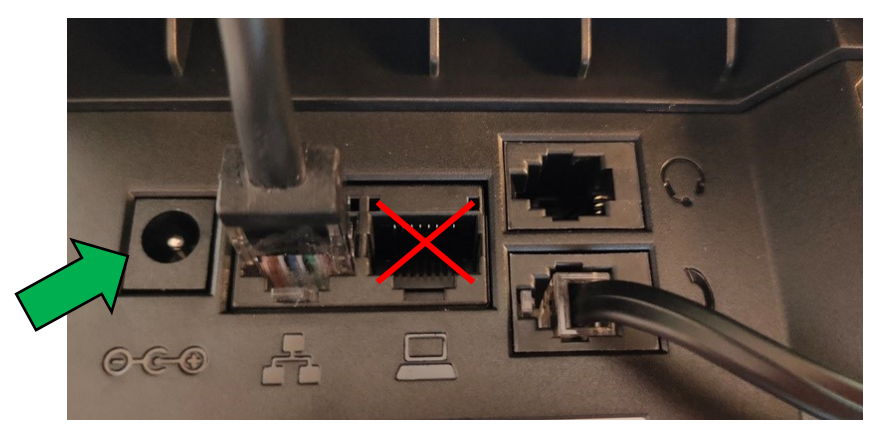

4a. L'autre extrémité dans un port LAN. 4b. Alternativement à un commutateur dans le réseau (port LAN)

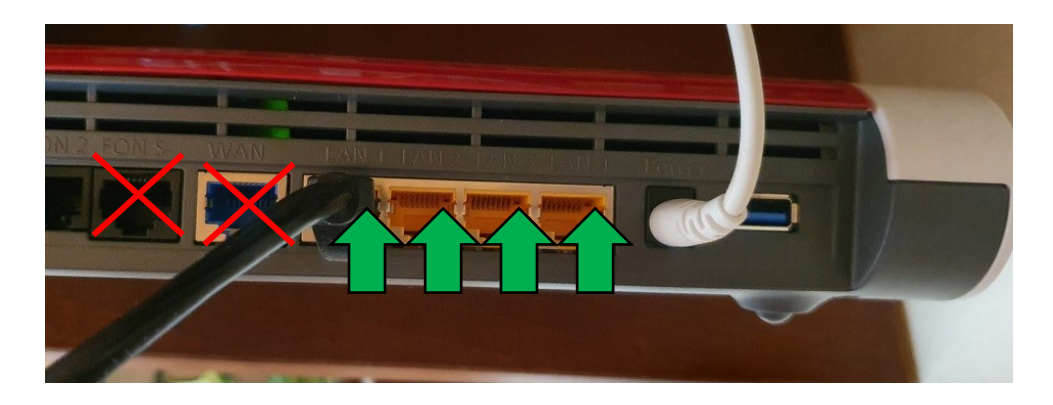

### **Connectez votre téléphone**

5. (facultatif) Casque dans la prise casque

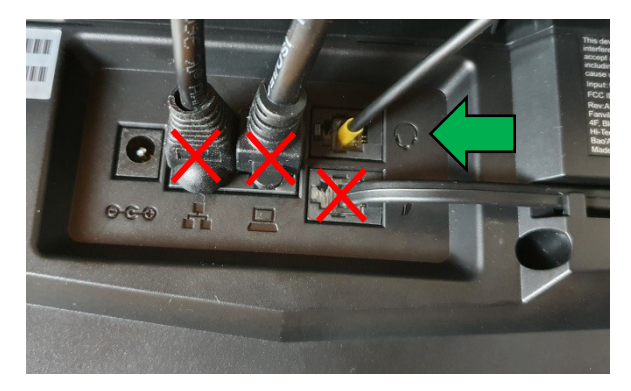

6. Alimentation dans la prise de courant et la prise

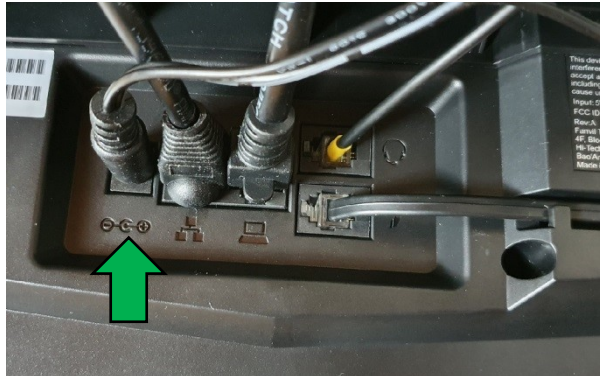

7. (facultatif) Câble réseau dans la prise PC

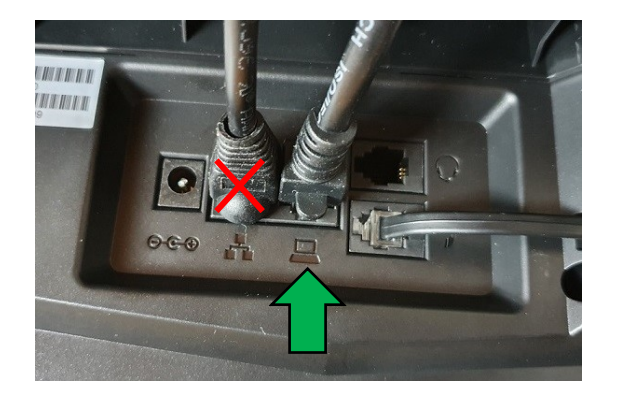

8. L'autre extrémité peut être connectée à un PC ou à un autre périphérique pour le connecter au réseau.

## **Téléphone GEQUDIO – Connexion**

- 1. Démarrez le téléphone en connectant le bloc d'alimentation.
- 2. Si vous souhaitez utiliser le téléphone avec le Gequdio WLAN Stick, vous devez d'abord le configurer avant de pouvoir continuer avec ce guide. Pour ce faire, suivez les instructions wlan Stick sur : https://gequdio.com/SUPPORT/
- 3. Sélectionnez la langue souhaitée sur le téléphone (allemand) et confirmez avec le bouton OK.
- 4. Pour obtenir l'adresse IP pour la configuration sur le navigateur Internet du téléphone :
- 5. Appuyez sur le bouton « Menu » du téléphone.
- 6. Appuyez ensuite sur le bouton « OK ».
- 7. Notez l'adresse IPv4 affichée, par exemple : 192.168.178.42
- 8. Si, en revanche, « Négociation » s'affiche ici, vérifiez si le câble LAN est branché sur le bon port.
- 9. Ouvrez un navigateur Internet et entrez l'adresse précédemment déterminée dans la barre d'adresse (n'utilisez pas la recherche). Dans cet exemple, l'entrée : 192.168.178.42
- 10. Connectez-vous avec les données suivantes :

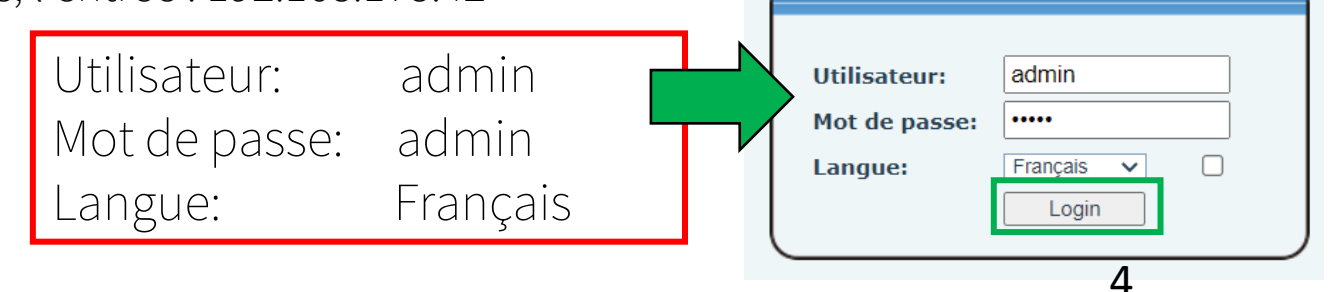

# **TÉLÉPHONE GEQUDIO – Sécurité**

- 1. Dans la première étape, le mot de passe pour l'accès Web au téléphone est modifié pour des raisons de sécurité.
- 2. Pour ce faire, choisissez dans le menu principal Menu Système.
- 3. Cliquez sur l'onglet « Compte » puis sur « Modifer» sous Gestion des utilisateurs.

**GEOUDIO** 

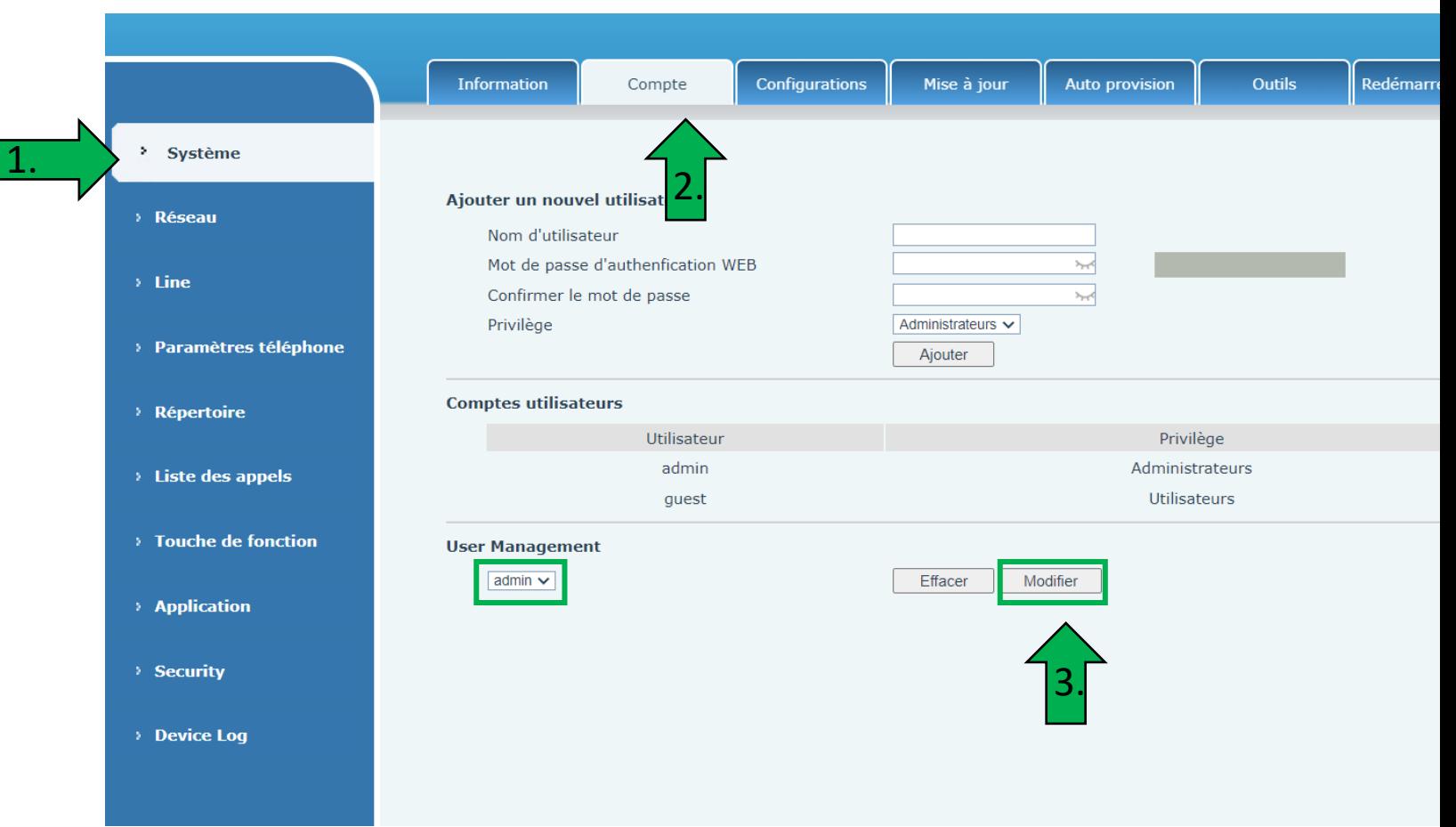

# **TÉLÉPHONE GEQUDIO – Sécurité**

- 1. Entrez l'ancien mot de passe « admin ».
- 2. Entrez votre nouveau mot de passe 2x et confirmez avec « Appliquer ».
- 3. Écrivez et conservez un nouveau mot de passe, si vous l'oubliez, le téléphone doit être réinitialisé et reconfiguré!
- 4. Le mot de passe nouvellement défini vous sera demandé la prochaine fois que vous vous connecterez à l'accès Web par téléphone.

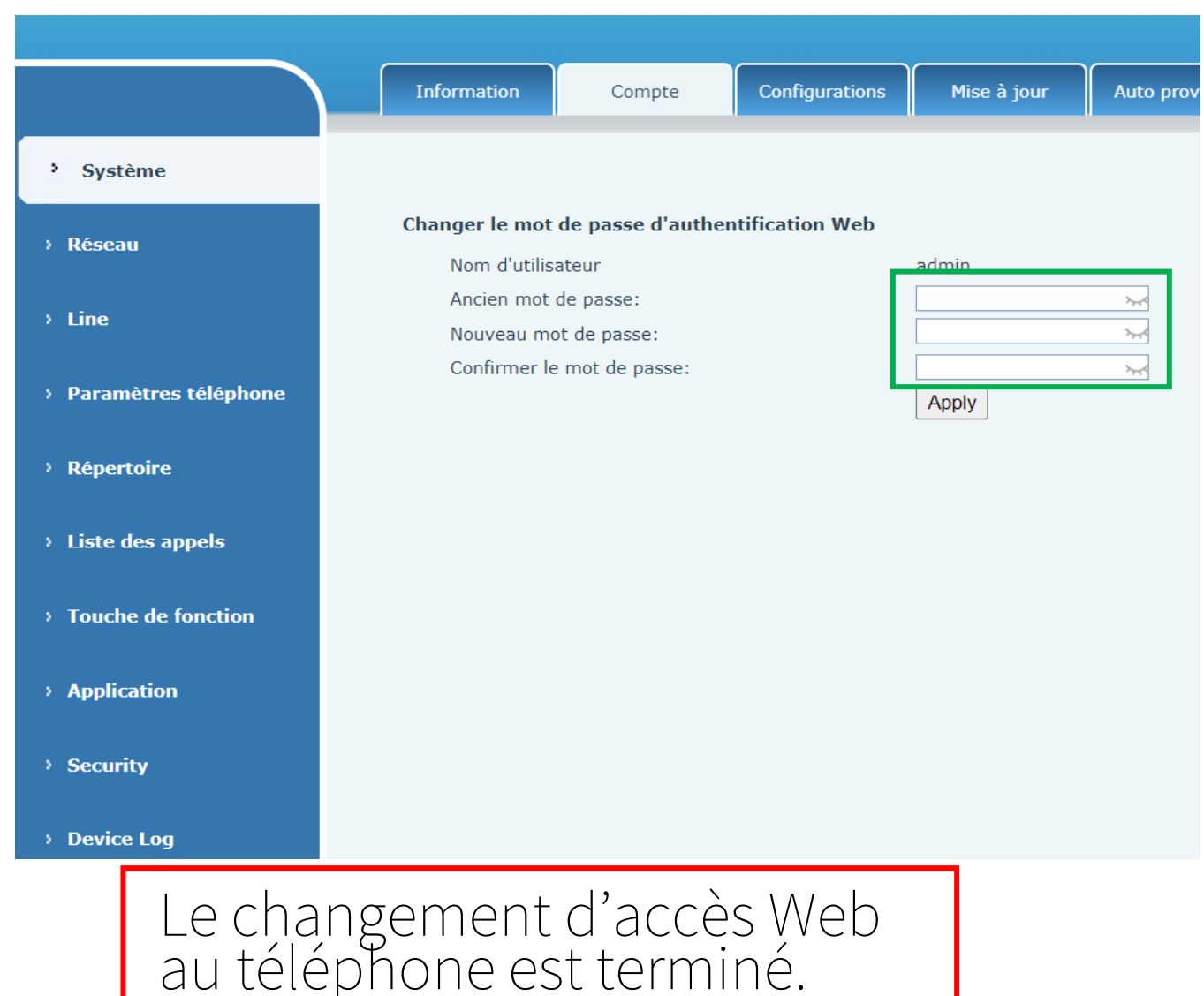

## **Téléphone GEQUDIO - Heure correcte**

- 1. Sélectionnez le menu principal Paramètres du téléphone.
- 2. Sous l'onglet « Heure/Date », sélectionnez le fuseau horaire (UTC+1).
- 3. Sélectionnez « France » comme emplacement et « Automatique » pour l'heure d'été afin que l'heure d'été soit automatiquement modifiée.
- 4. Cliquez sur le bouton « Appliquer» (ci-dessus). **!**

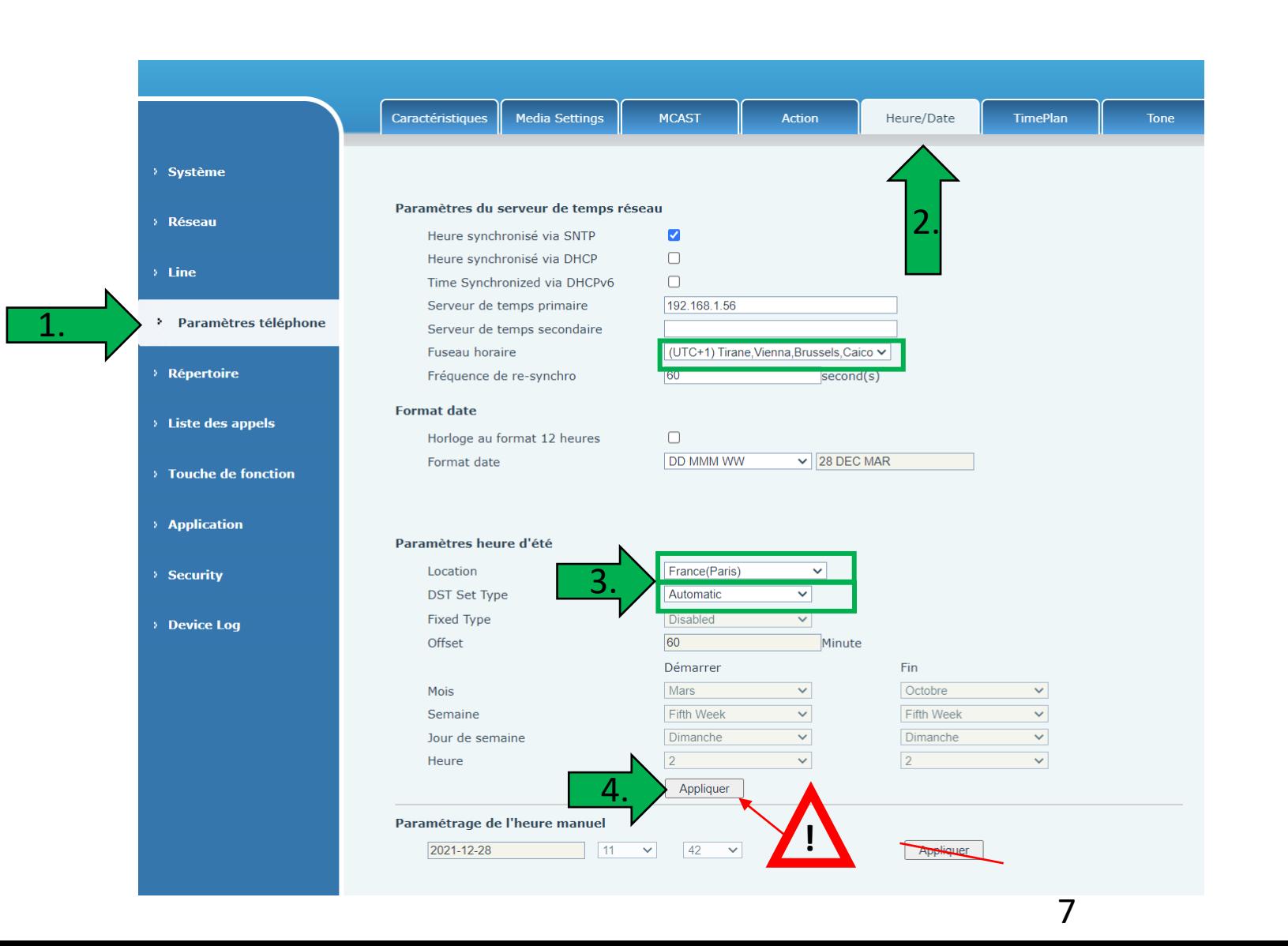

# **Téléphone GEQUDIO – Tonalité correcte**

- 1. Sélectionnez le menu « Tone »
- 2. Sélectionnez l'onglet « Standard de la tonalité» et sélectionnez « France » pour le son standard.
- 3. Cliquez sur le bouton Appliquer.

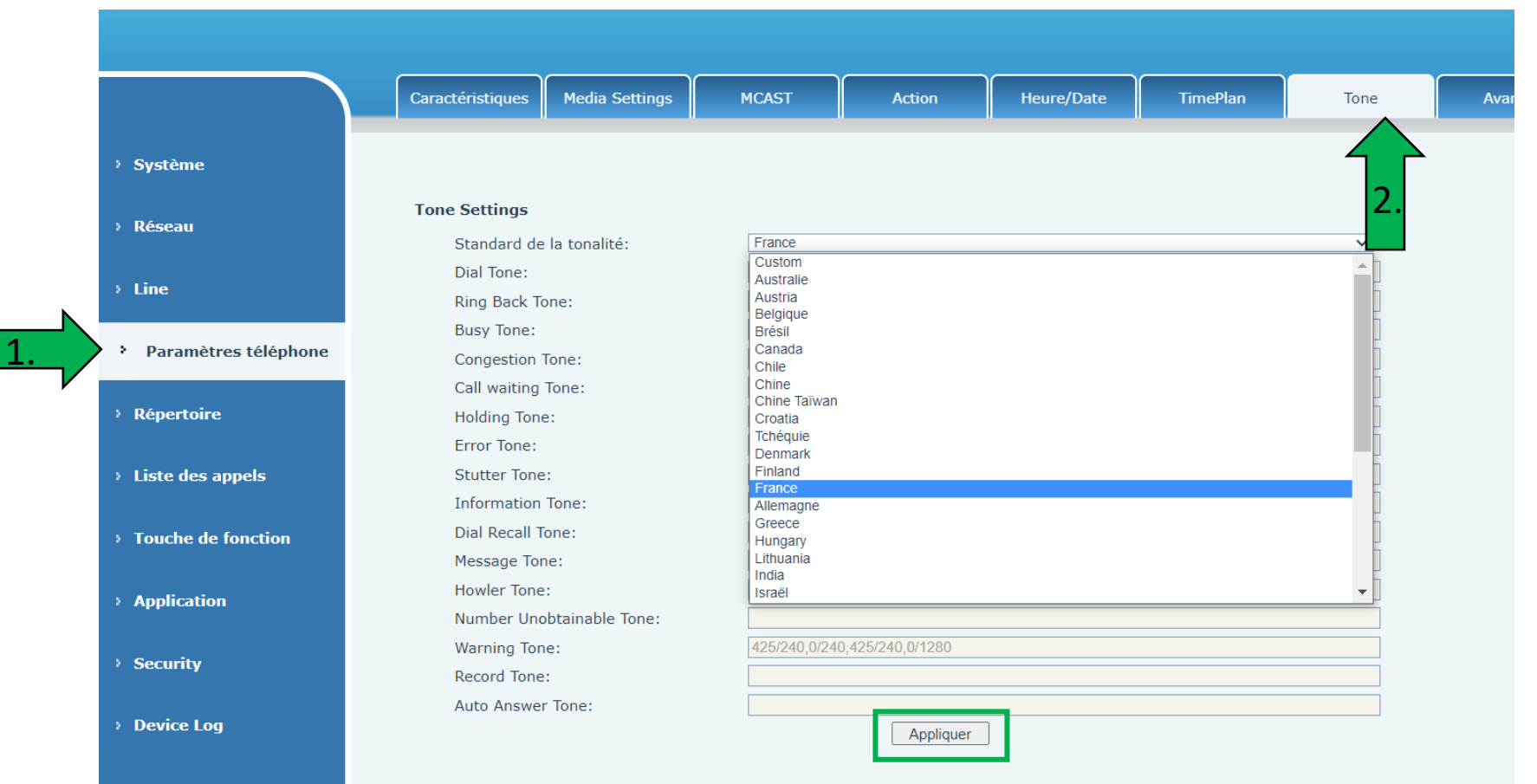

## Téléphone GEQUDIO - Connexion

 $\vert 1.$ 

Sélectionnez le menu  $\mathbf{1}$ . principal « Line ».

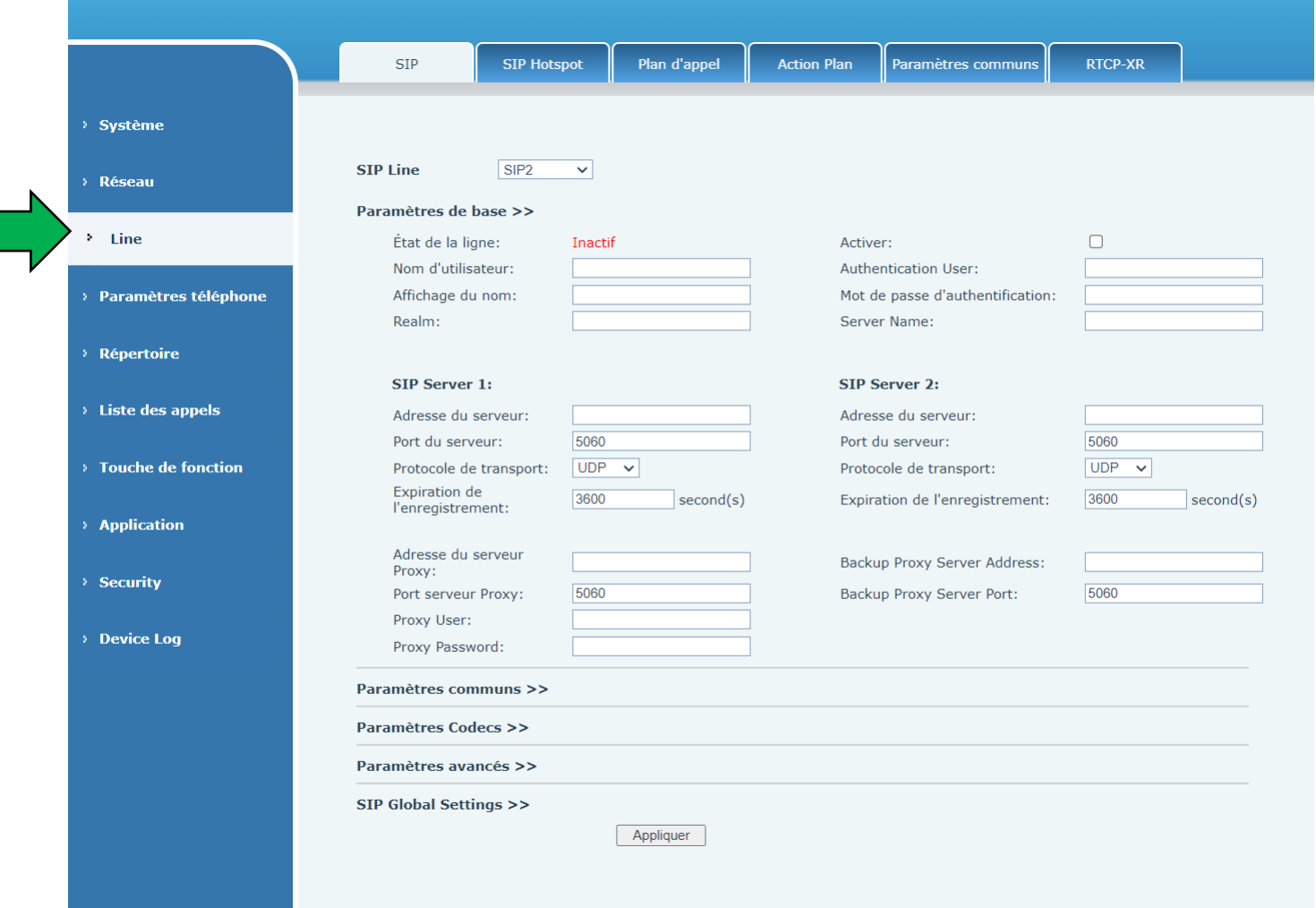

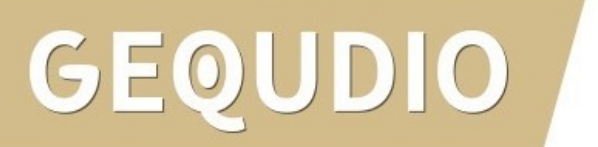

1. Supprimer tous les codecs sauf « G.711A »

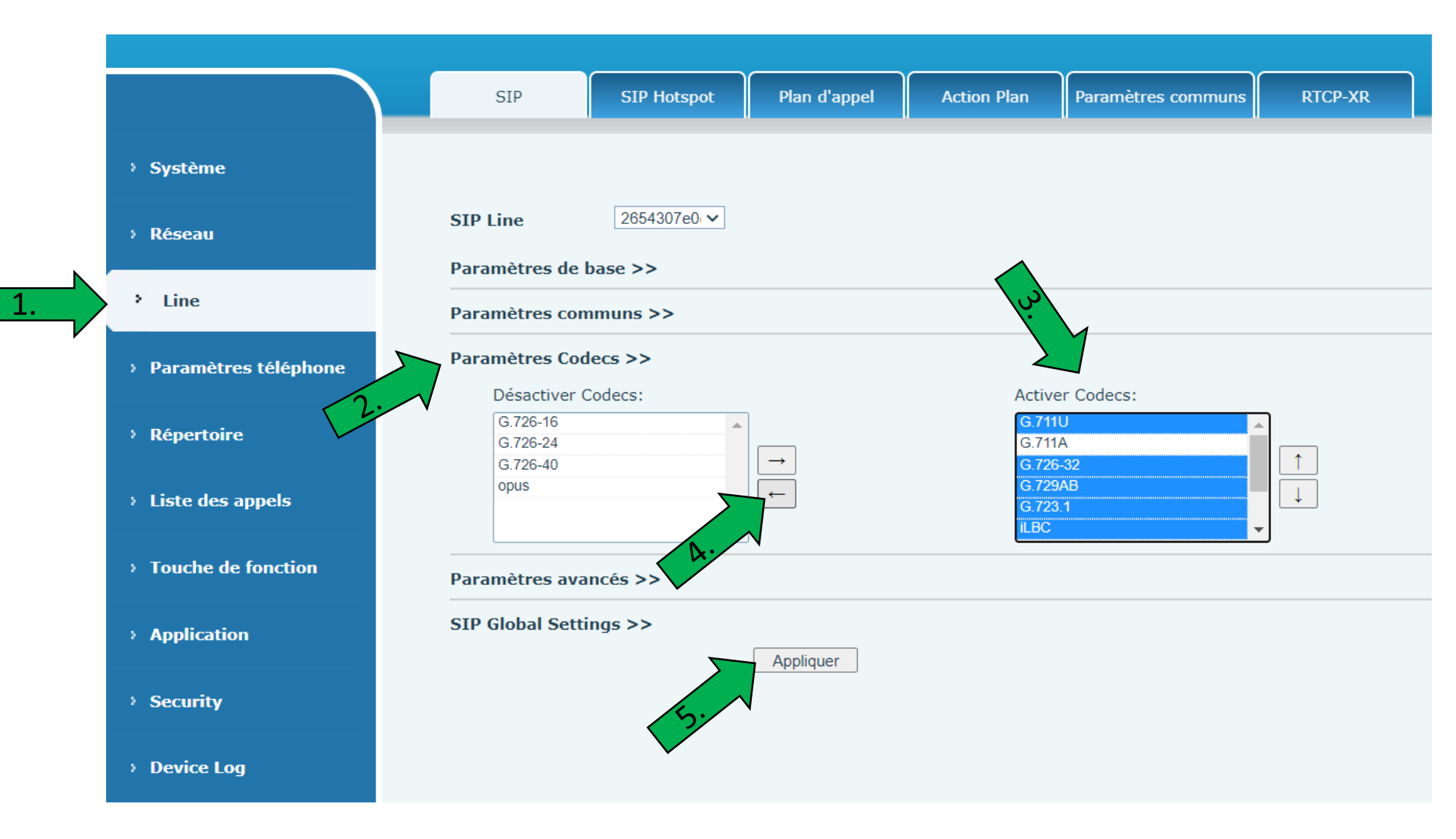

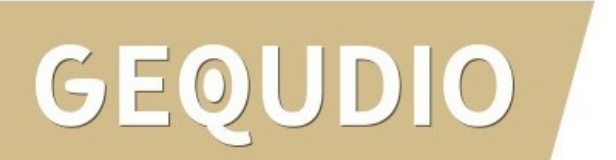

1. Contrôle: seulement

« $G.711A$ »

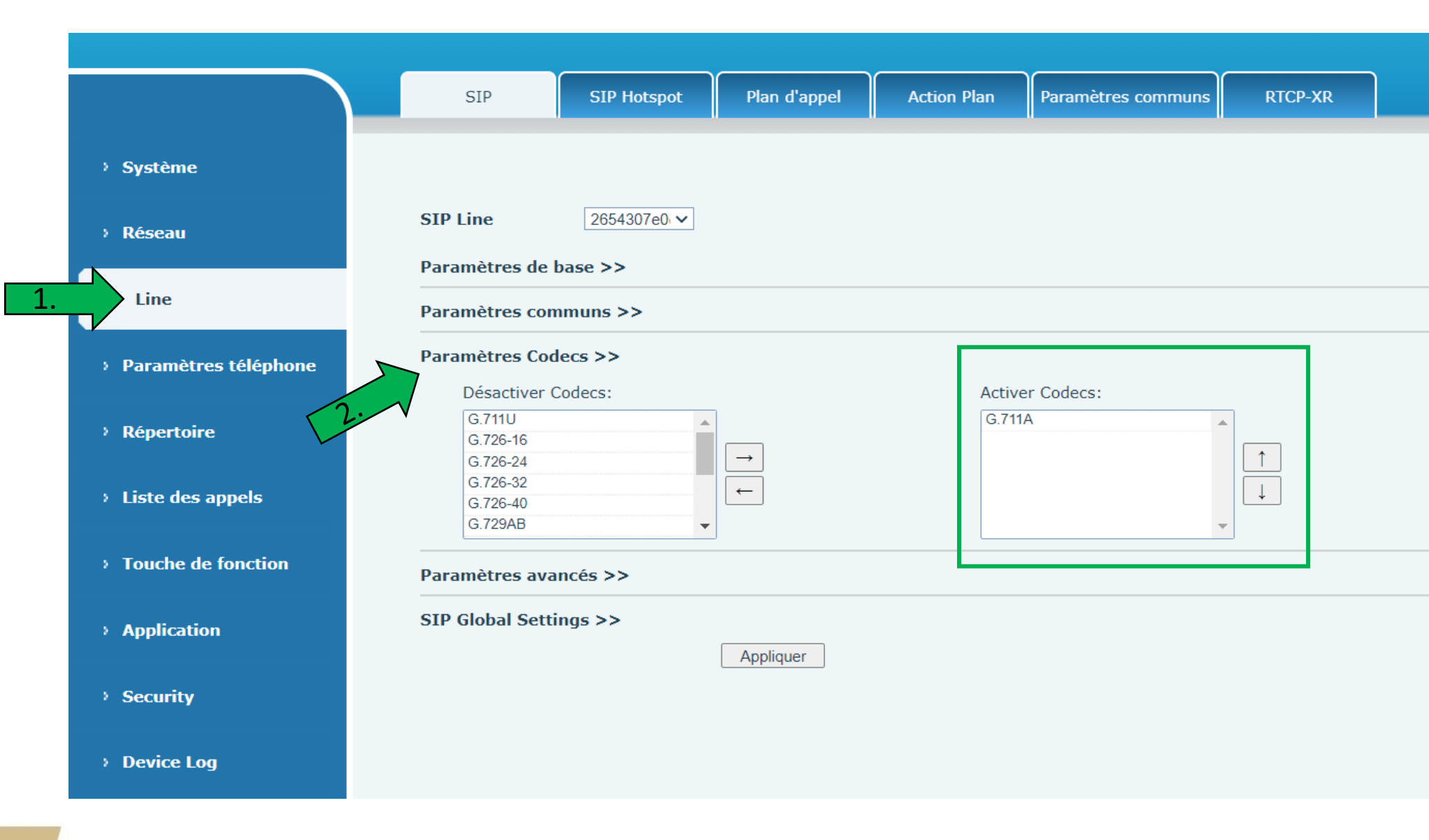

GEQUDIO

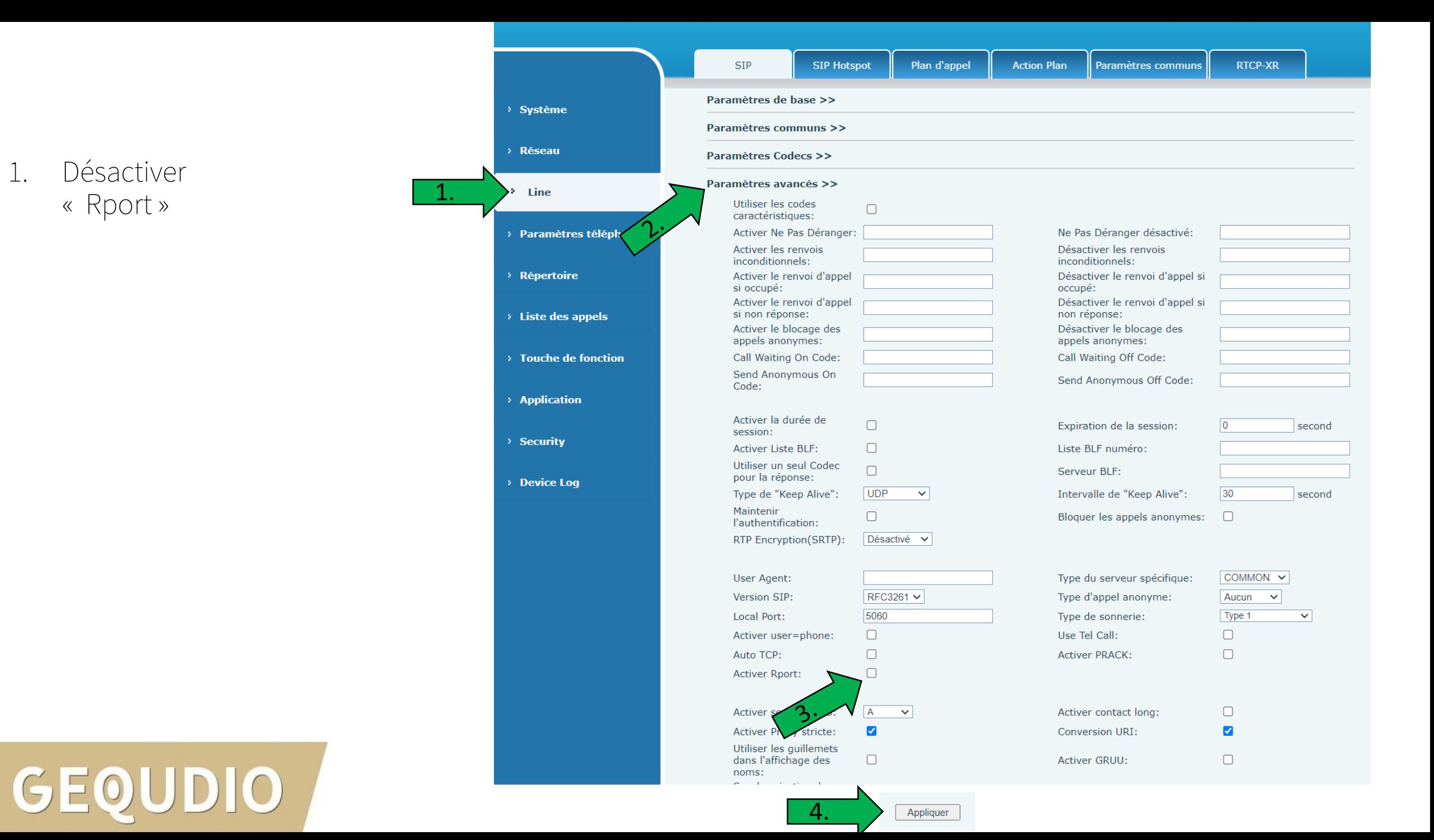

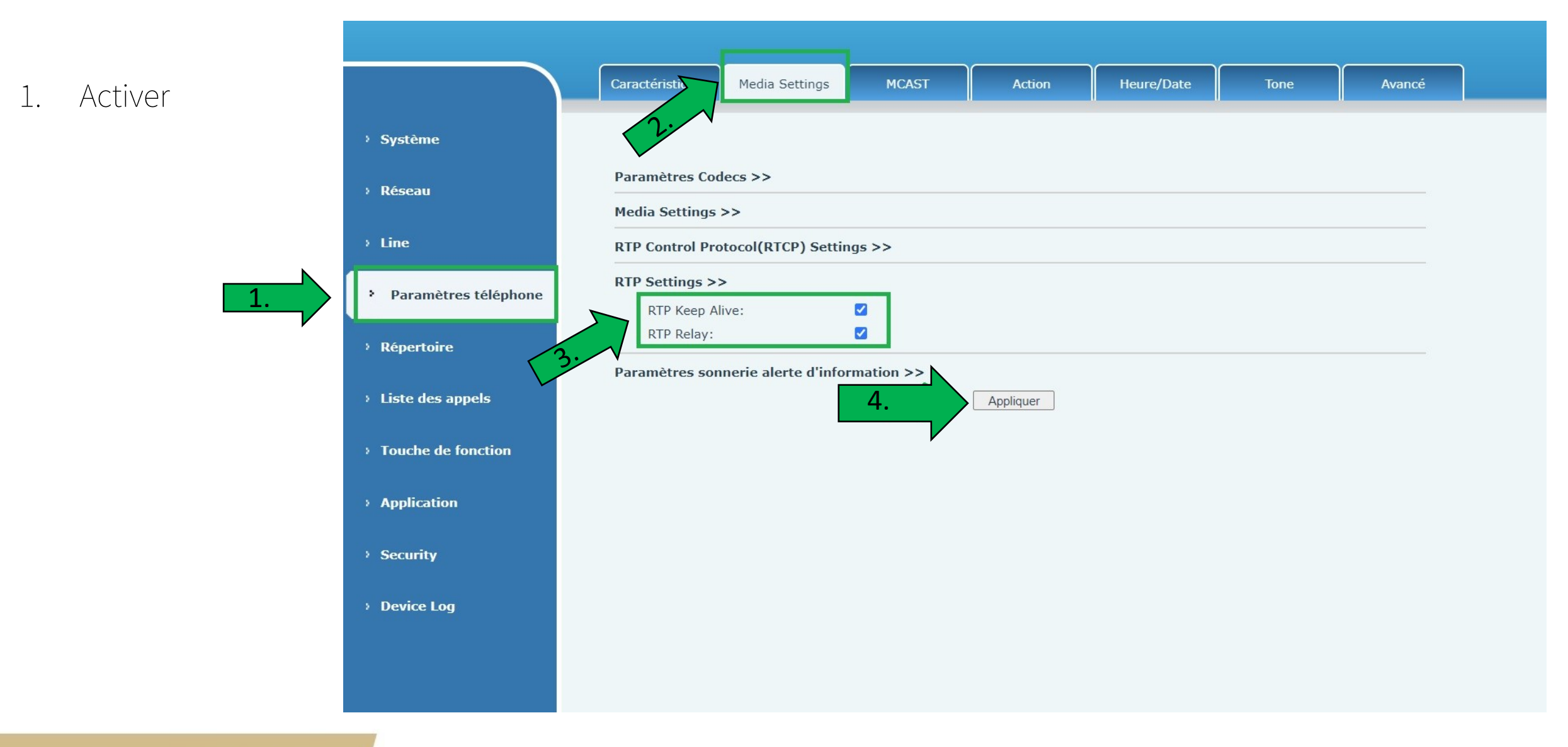

## GEQUDIO

**SIP Line** 

2654307e0 v

### Paramètres de base >>

1. Entrez les données de connexion de votre système téléphonique (SIP) ici.

> Ici vous pouvez voir un exemple.

En principe, il fonctionne sur tous les systèmes téléphoniques qui utilisent le protocole SIP.

**GEQUDIO** 

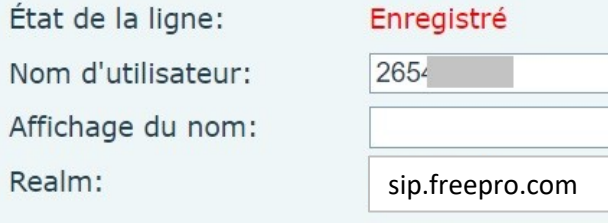

### **SIP Server 1:**

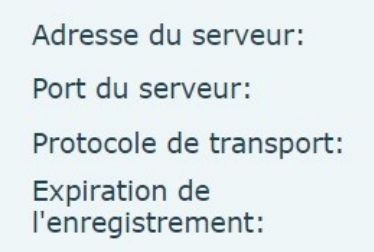

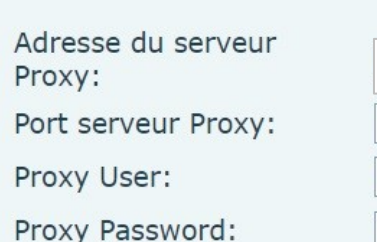

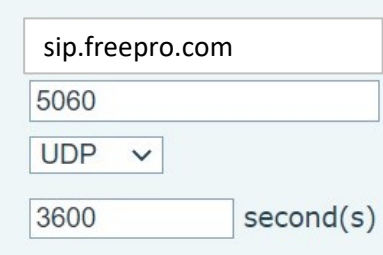

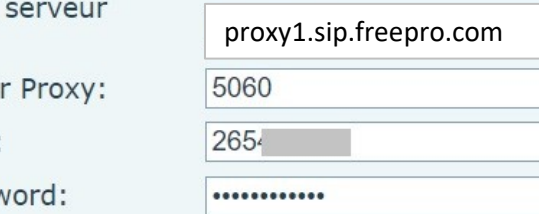

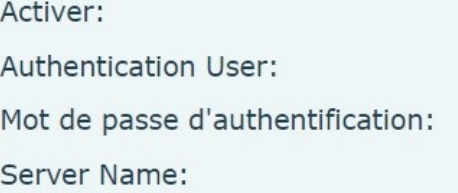

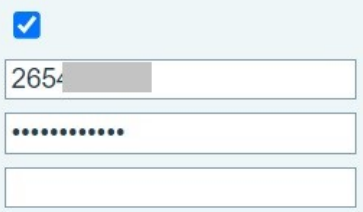

### **SIP Server 2:**

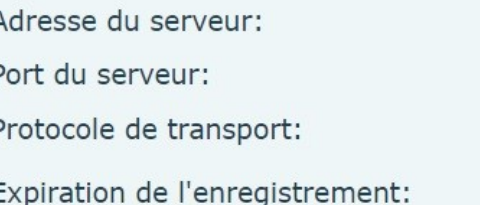

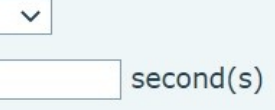

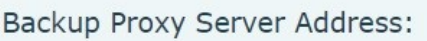

Backup Proxy Server Port:

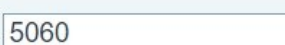

5060

**UDP** 

3600

### Paramètres communs >>

**Paramètres Codecs >>** 

Paramètres avancés >>

SIP Global Settings >>

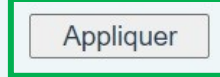

### Paramètres de base >> **Free-Pro:** RETOUR À MES LIGNES DE TÉLÉPHONIE FIXE État de la ligne: Enregistré Activer: M Ligne SIP incluse: 2654 Nom d'utilisateur: 2654 Authentication User: **Appels** Affichage du nom: Mot de passe d'authentification: ............ Masquer numéro d'appel sortant Realm: Server Name: sip.freepro.com Refuser des appels masqués SIP Server 1: SIP Server 2: Paramètre du téléphone sip.freepro.com Identifiant: Adresse du serveur: Adresse du serveur: viet de pass<mark>i</mark> Port du serveur: Port du serveur: 5060 5060 Somaine : sip.treepro.com **UDP UDP** Protocole de transport: Protocole de transport:  $\check{ }$  $\checkmark$ Proxy (en fonction du type d'IP du poste) iPV4: proxy1.sip.freepro.com Expiration de 3600 second(s) 3600 second(s) Expiration de l'enregistrement: IPV6: proxy1v6.sip.freepro.com l'enregistrement: Adresse du serveur Inscription dans les annuaires Backup Proxy Server Address: proxy1.sip.freepro.com Proxy: Tous les annuaires 5060 5060 Backup Proxy Server Port: Port serveur Proxy: Tous, sauf les annuaires inversés 2654 Proxy User: Dans aucun annuaire Proxy Password: ............ Paramètres communs >> Paramètres Codecs >> Paramètres avancés >> **SIP Global Settings >>** Appliquer

## **Appel de test**

- 1. La configuration initiale est terminée. Le téléphone devrait maintenant être fonctionnel.
- 2. Composez un numéro de téléphone, puis décrochez le téléphone pour vérifier si une connexion peut être établie.
- 3. Pour plus d'instructions, voir : https://gequdio.com/SUPPORT/

### Notes sur la sécurité des TI :

Veuillez toujours utiliser le dernier firmware pour tous les appareils connectés à votre réseau, tels que les routeurs Internet et les téléphones IP. Utilisez toujours des mots de passe individuels et sécurisés. Veuillez ne pas utiliser les mots de passe d'usine par défaut car ils ne sont pas sécurisés. Vous êtes responsable de la sécurité de votre réseau. Veuillez également prendre note des instructions du fabricant pour tous les appareils utilisés dans votre réseau. En tant que fournisseur de solutions avec ce guide, nous n'assumons aucune responsabilité.

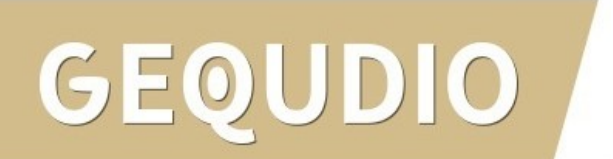

# **Réinitialisation**

1. Si toutes les étapes échouent, le téléphone doit être réinitialisé et recréé, appuyez sur le bouton « OK » du téléphone pendant environ 5 secondes, puis confirmez à nouveau la fenêtre contextuelle avec ok.

Ou bien (également directement au téléphone): Menu>>expansed>password: 123>>6. Réinitialisez les paramètres d'usine >>4. Réinitialiser tout pour définir>>OK

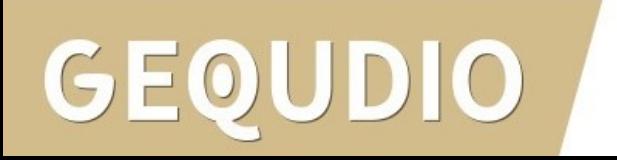

# **Merci beaucoup!**